## Upute za pristup elektroničkoj pošti studenata na Microsoft 365 sustavu

Kako biste pristupili svom studentskom pretincu elektroničke pošte na sustavu Microsoft (Office) 365 najjednostavnije je pristupiti web stranici Geografskog odsjeka PMF-a u nekom internetskom pregledniku (web browser – Chrome, Edge, Firefox) na slijedećoj web adresi:

## <https://www.pmf.hr/geog>

Nakon unosa adrese web stranice otvara se sadržaj web stranice, čiji se isječak vidi na slici ispod.

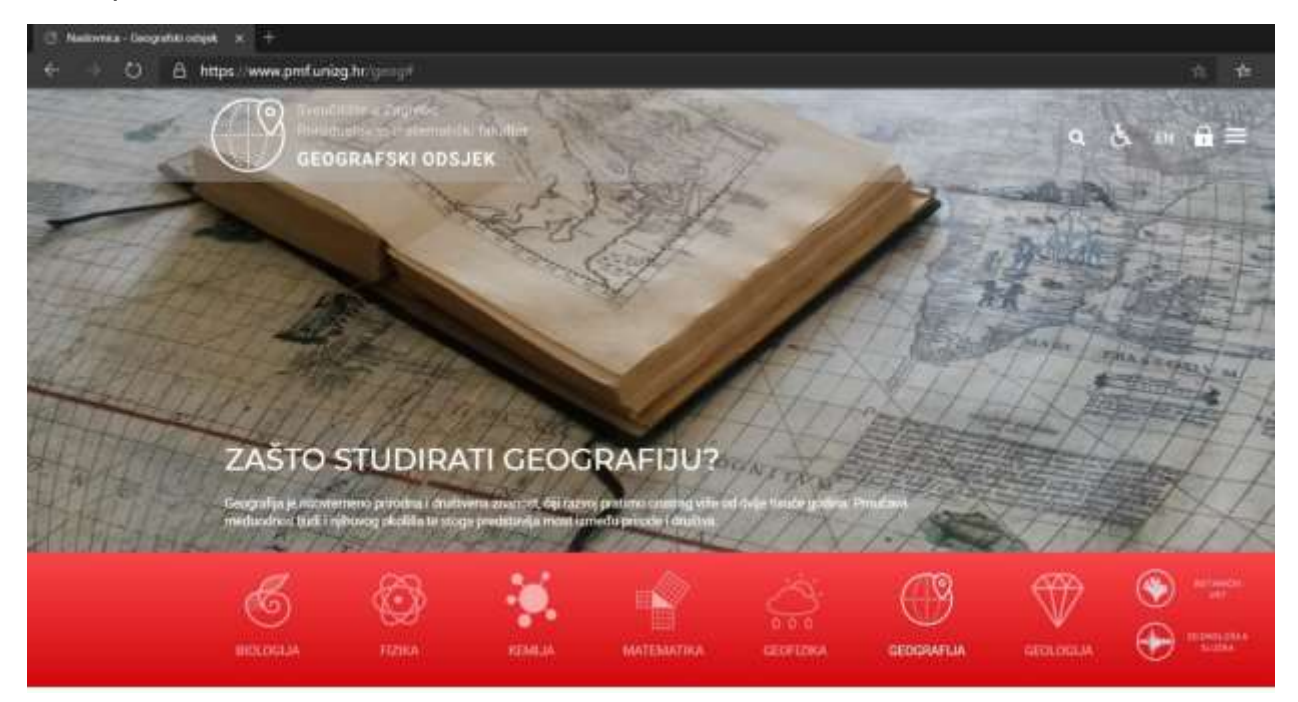

Na donjem dijelu web stranice na sivom podnožju stranice nalaze se poveznice prema raznim sadržajima.

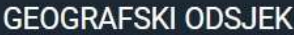

Marulićev trg 19/II

10 000 Zagreb

Tel:+385(0)1 4895 400 geogpmf@geog.pmf.hr **URED ZA STUDENTE** 

Tel:+385(0)1 4895 460 +385(0)1 4895 462 referada@geog.pmf.hr

## **POVEZNICE**

NASTAVNIČKI PORTAL DJELATNIČKA E-POŠTA STUDENTSKA E-POŠTA **STUDOMAT** 

U donjem desnom dijelu nazvanom GEOGRAFSKI ODSJEK nalazi se i poveznica [STUDENTSKA E-POŠTA.](https://www.office.com/?auth=2) Odabirom i klikom na tu poveznicu odabrali smo pristup web stranici na kojoj se otvara forma za unos korisničkih podataka za pristup sustavu Microsoft 365.

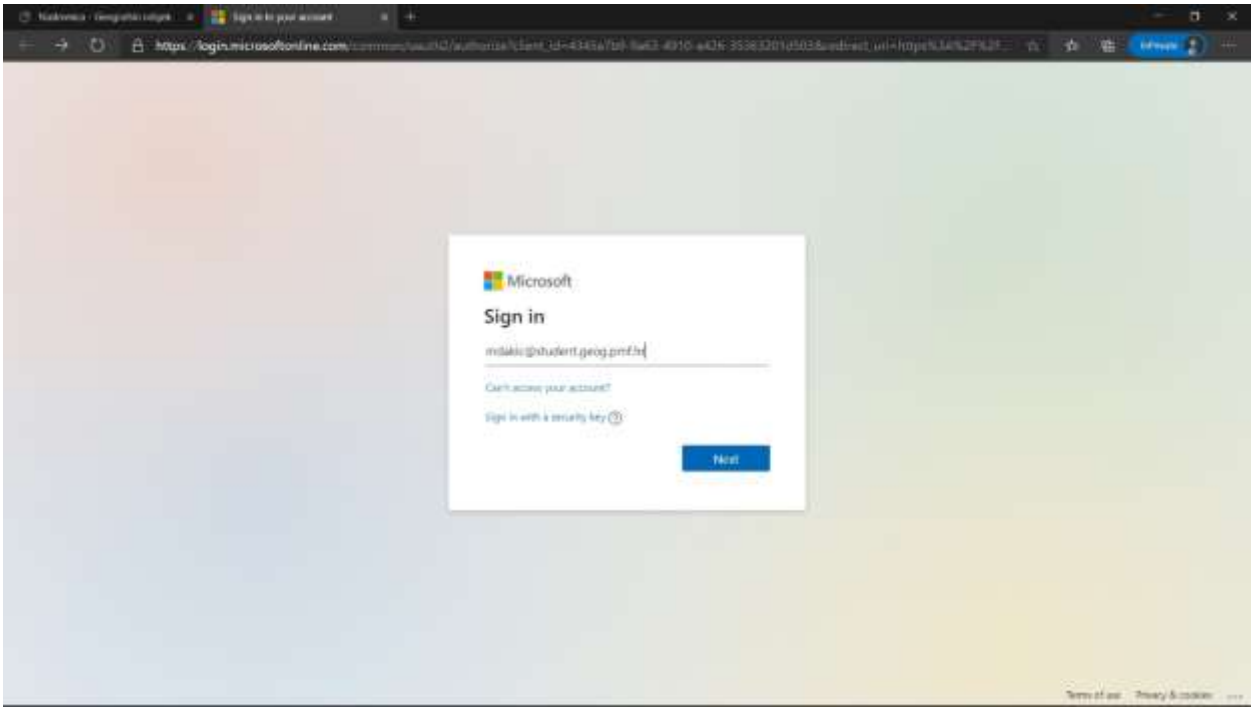

Potrebno je upisati cijeli račun elektroničke pošte, npr: [mdakic@student.geog.pmf.hr](mailto:mdakic@student.geog.pmf.hr) Nakon toga otvara se forma za unos šifre (lozinke) za autorizaciju pristupa.

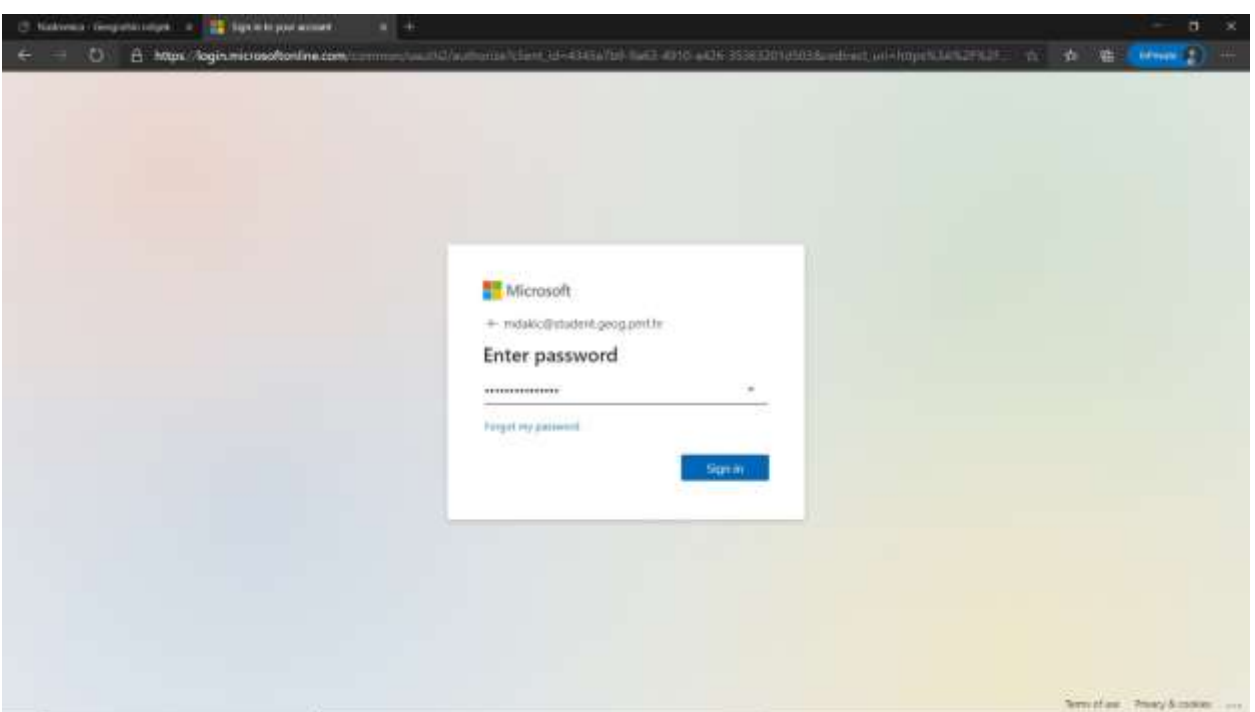

Nakon unosa šifre otvara se forma za potvrdu želimo li ostati povezani

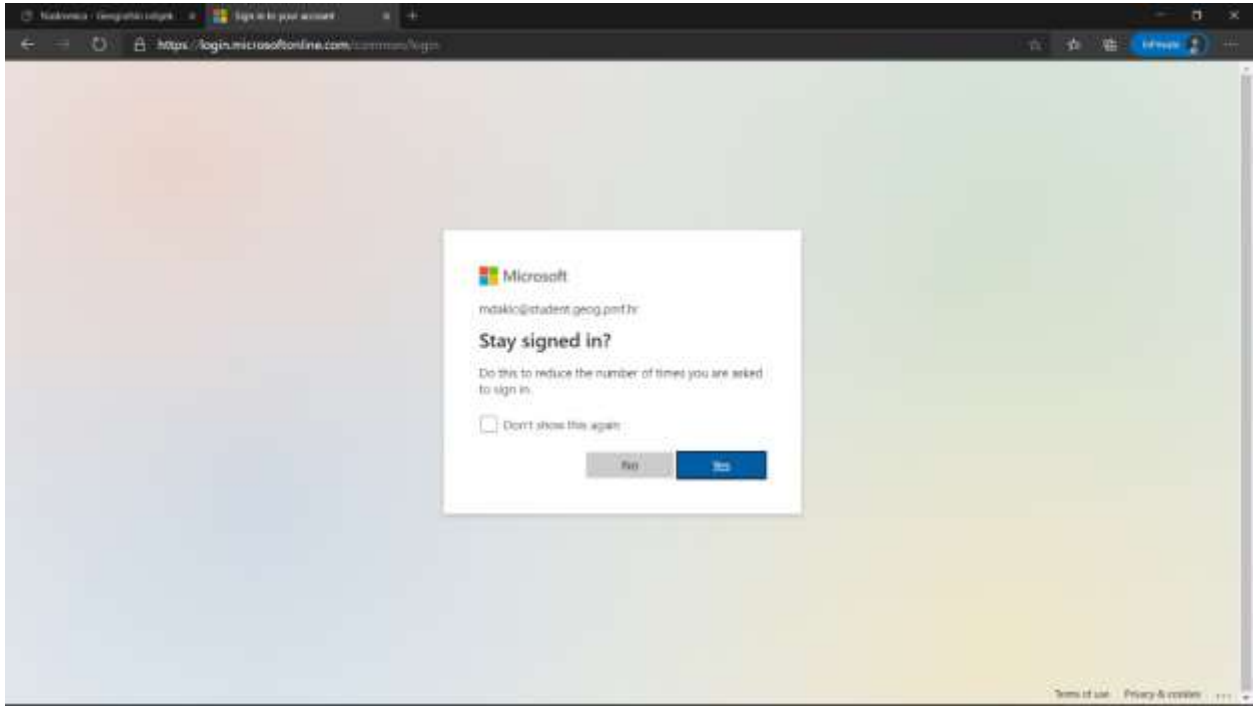

Nakon potvrde odabirom opcije "*Yes"* otvara se sučelje, u kojem se nalaze programi koji čine Microsoft 365 sustav.

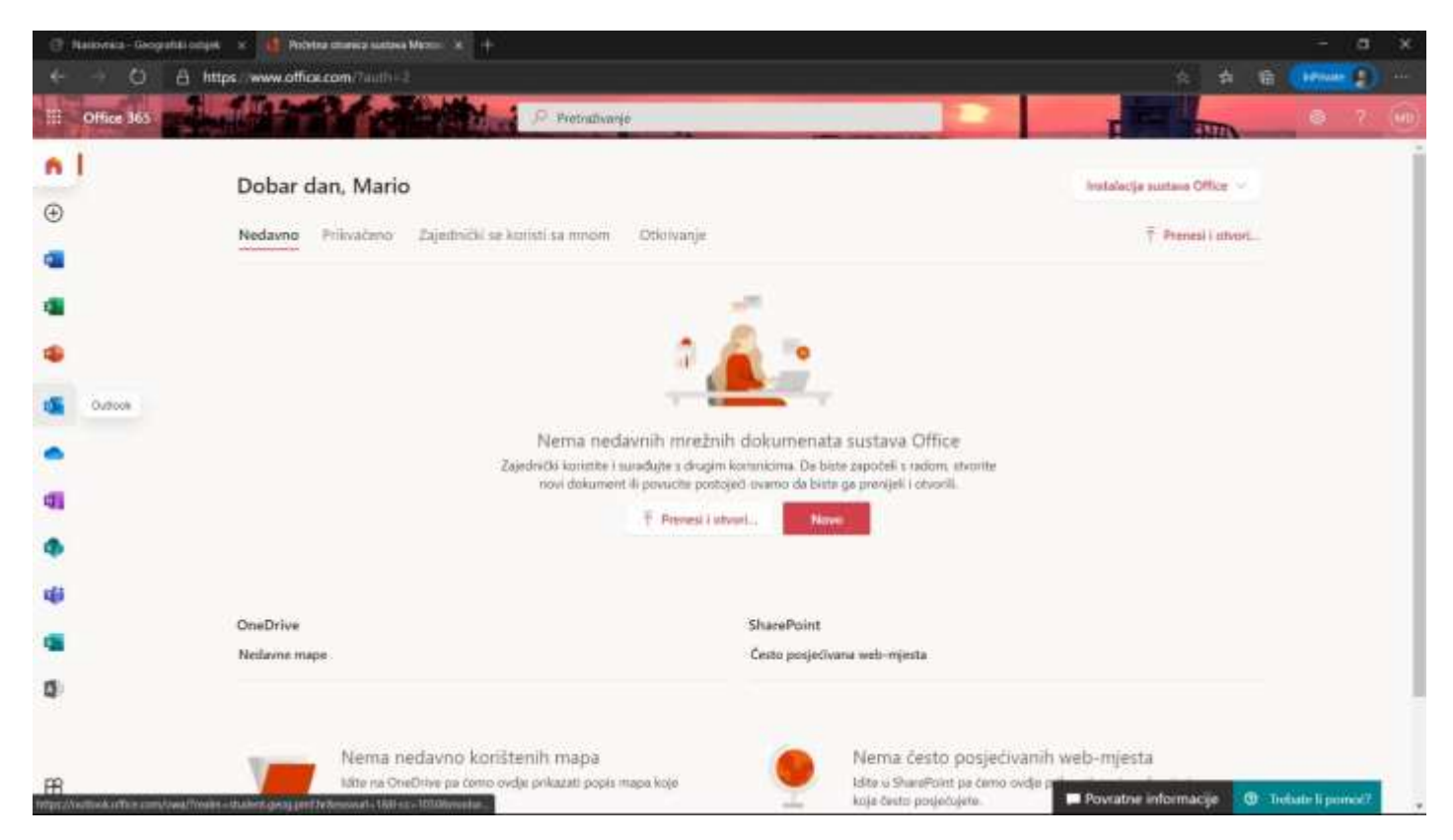

Na lijevom dijelu web stranice sustava nalaze se sličice koje su poveznice prema programima iz sustava Microsoft 365.

Želite li pristupiti osobnom studentskom pretincu elektroničke pošte, potrebno je odabrati i kliknuti na opciju Outlook.

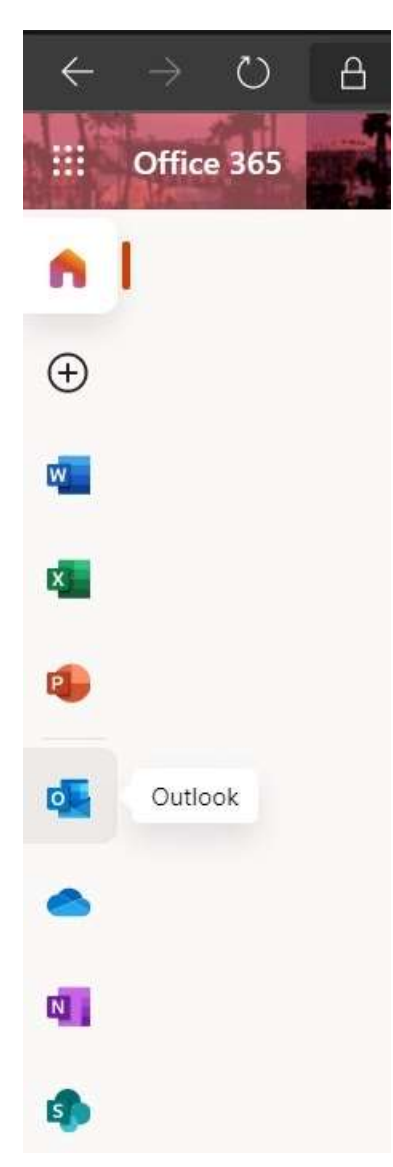

Nakon odabira programa Outlook, otvoriti će se sučelje elektroničke pošte.

Na lijevoj strani nalaze se mape - pretinci Ulazne pošte, Poslano, Obrisano i drugi.

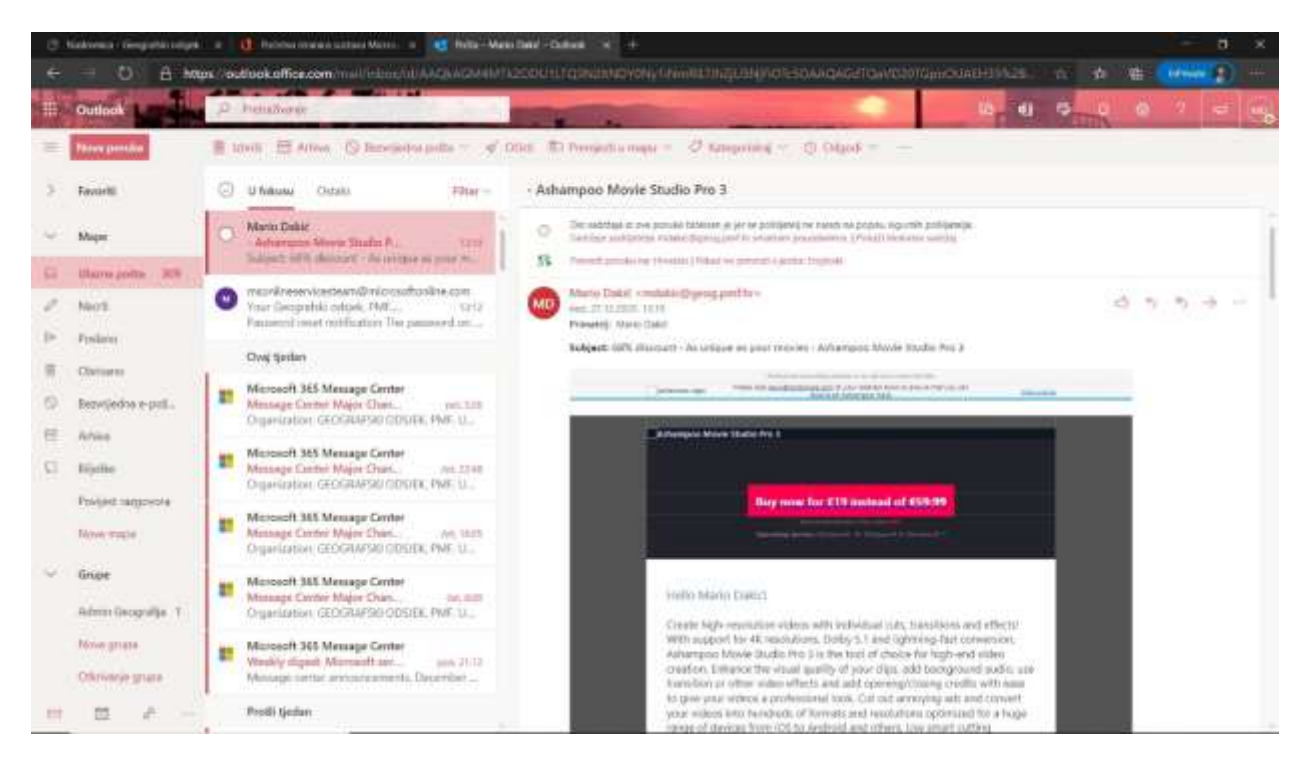

Odabirom pretinca *Ulazna pošta*, u središnjem stupcu se izlistavaju pristigle poruke. Klikom na neku poruku u srednjem stupcu, u desnom stupcu otvara se sadržaj te pristigle poruke.

Želite li provjeriti koje ste poruke do sada poslali, u lijevom stupcu kliknite na pretinac *Poslano* i u srednjem stupcu otvoriti će se popis svih poslanih poruka koje ste poslali sa svog studentskog računa e-pošte.

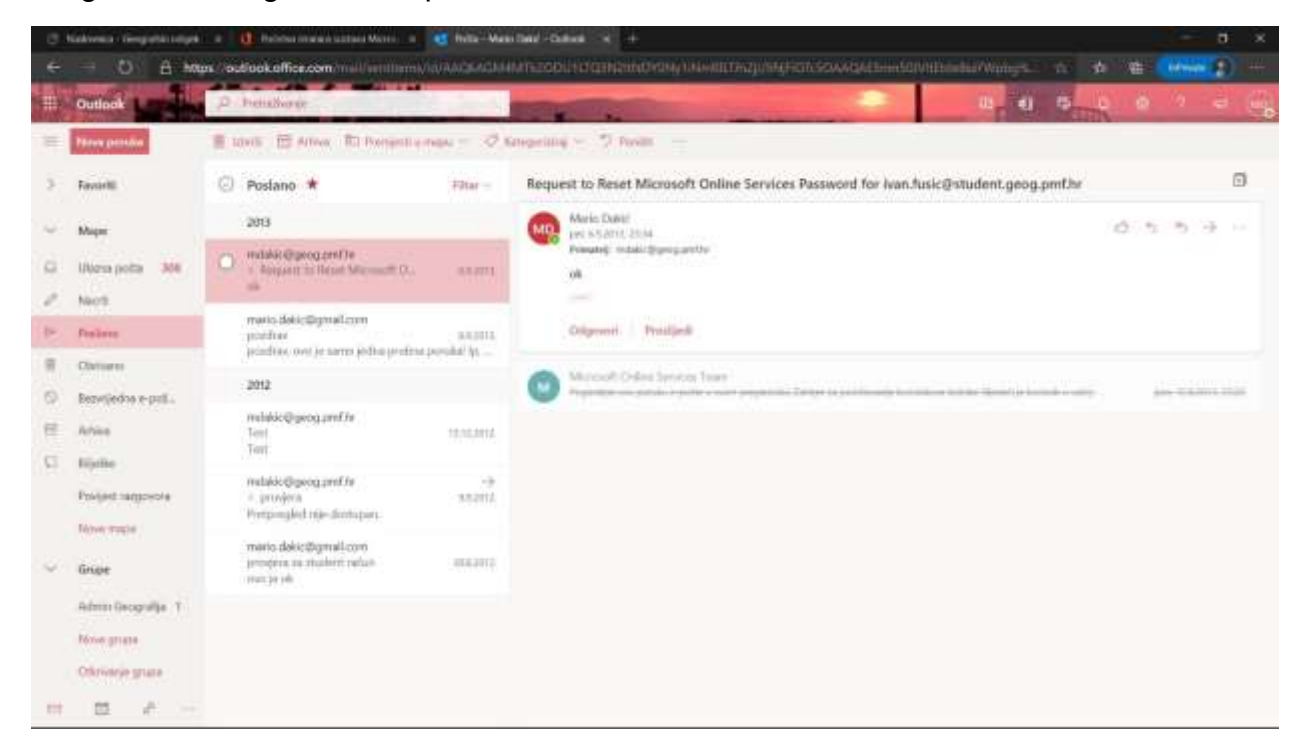

Ako ste neke poruke obrisali iz pretinca *Ulazna pošta*, one će se nalaziti u pretincu *Obrisano* . Klikom na pretinac *Obrisano* otvoriti će se popis svih obrisanih poruka u zadnje vrijeme.

Neke poruke zbog svog sadržaja sustav može prepoznati kao neželjenu - bezvrijednu poštu iako one nisu bezvrijedne, već vam ih je poslao netko čiju poštu ste očekivali.

Iz tog razloga uvijek pogledajte i sadržaj pretinca *Bezvrijedna e-pošta.*

Po završetku rada sa elektroničkom poštom odjavite se iz sustava kako biste zaštitili svoje podatke od neželjene zlouporabe.

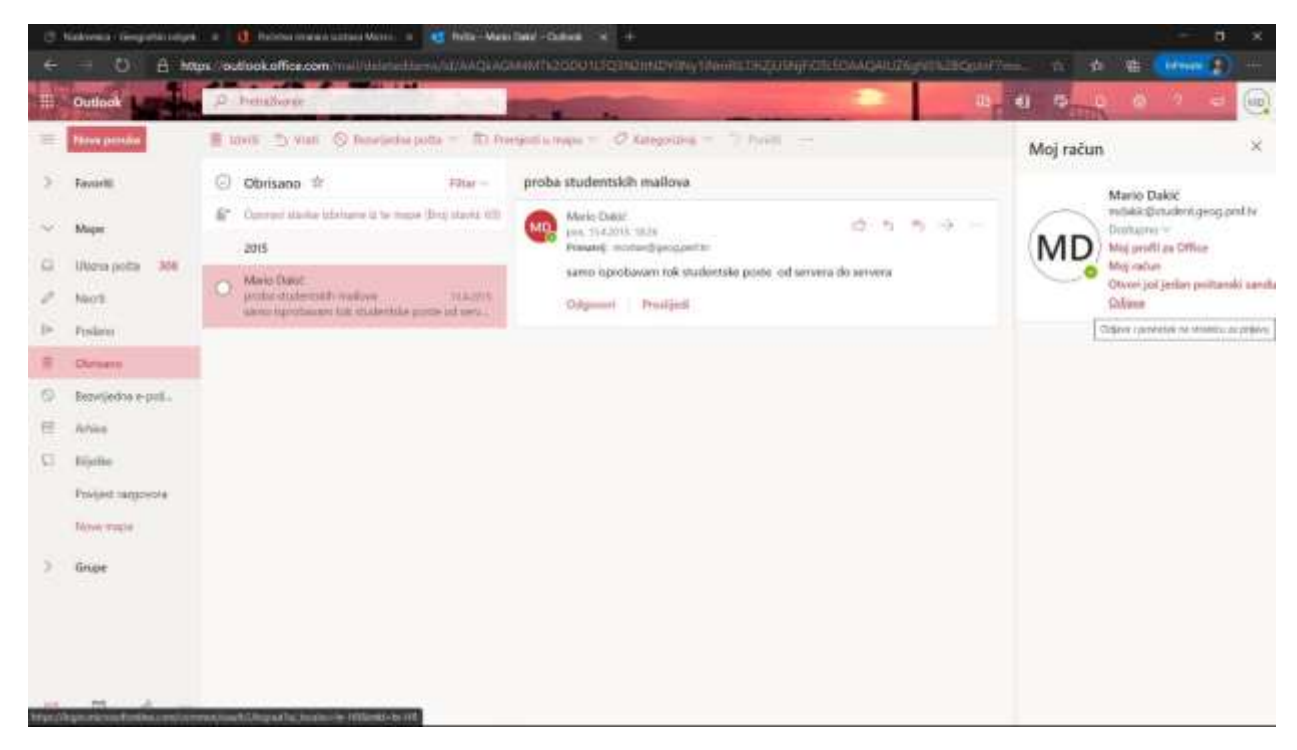

ili detaljnije

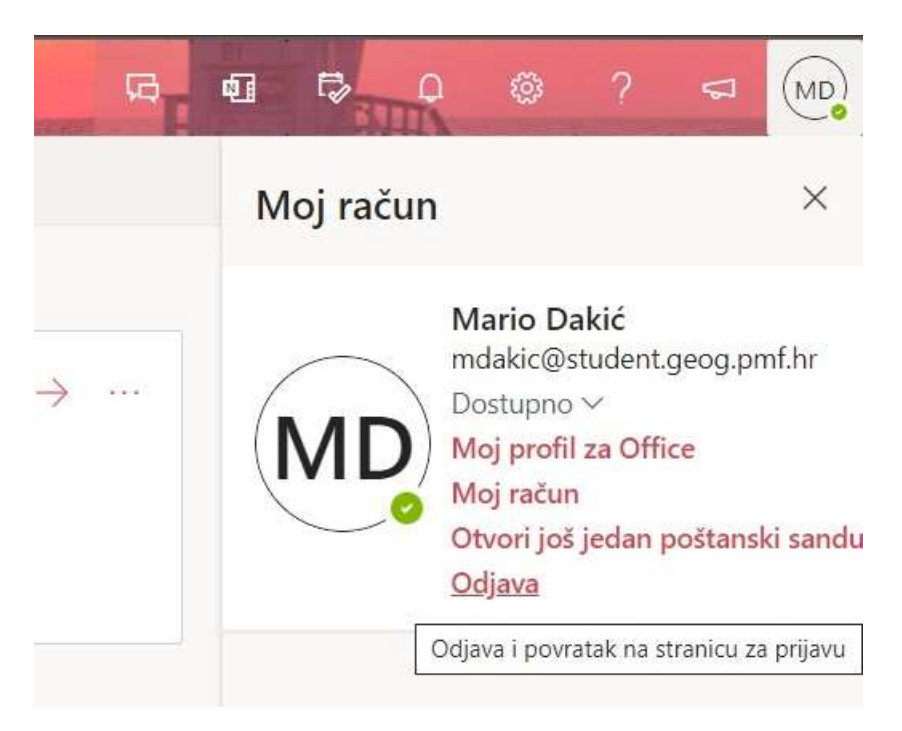

U gornjem desnom dijelu web stranice nalaze se inicijali ili fotografija korisnika pretinca elektroničke pošte u sustavu Microsoft 365. Klikom na inicijale (fotografiju) otvara se padajući izbornik kao na slici iznad na kojem za završetak rada odaberemo opciju *Odjava*.

Time ste završili rad u sustavu Microsoft 365.